At times, an instructor may need to add a page to a course. This document will explain how to add a new page to a course and how to add content (portlets) to the page.

> BCC 999 C - Test Crse<br>Viking Web **Attendance** Collaboration **Course Information** Coursework

- 1. Log in to VikingWeb and navigate to one of your courses.
- 2. Click Add a Page

- 3. Type the Name of the new Page in the text box
- 4. Click Create

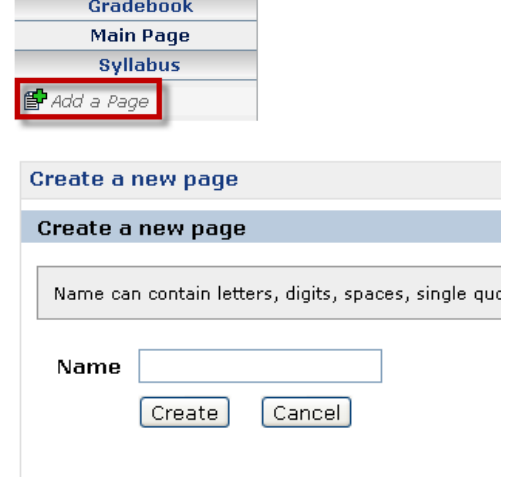

You will be automatically redirected to the area where you can customize and add content to the newly created page.

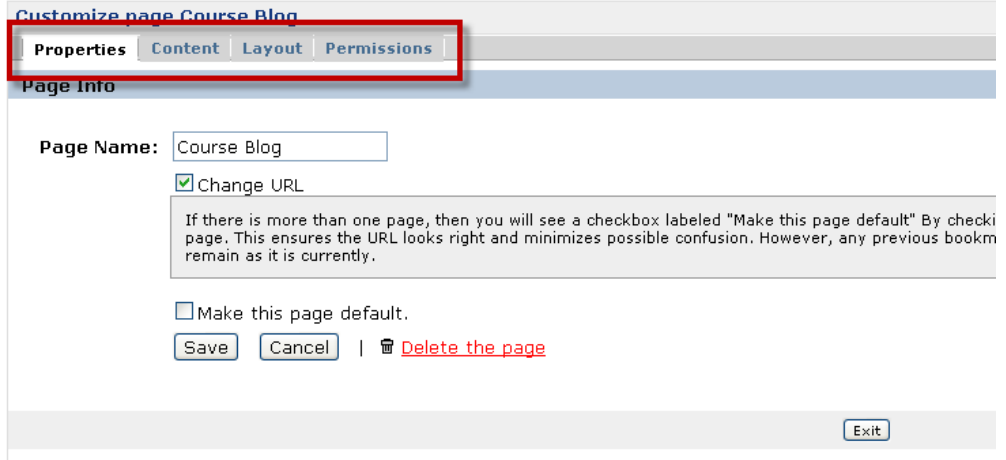

5. Properties Tab – You can make the new page the default course page (instead of Main Page)

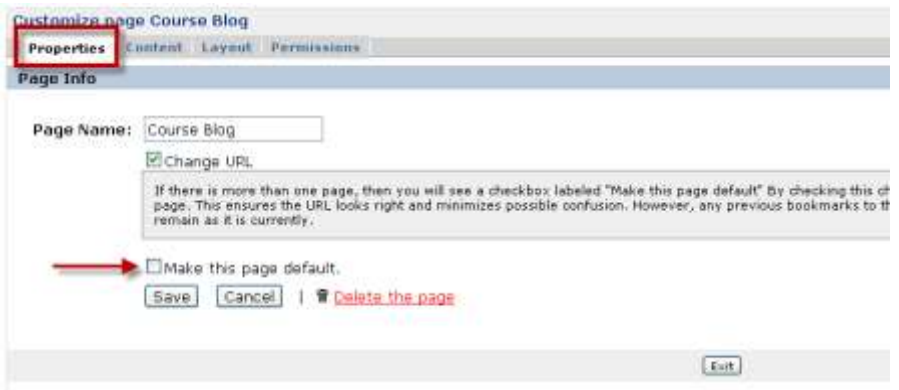

6. Content- This is where you add Portlets to the Page.

Click Add a Portlet and follow the prompts to add a portlet. You can also download the CIT VikingWeb Resource titled "How to Add a Portlet to a Page" for more detailed information.

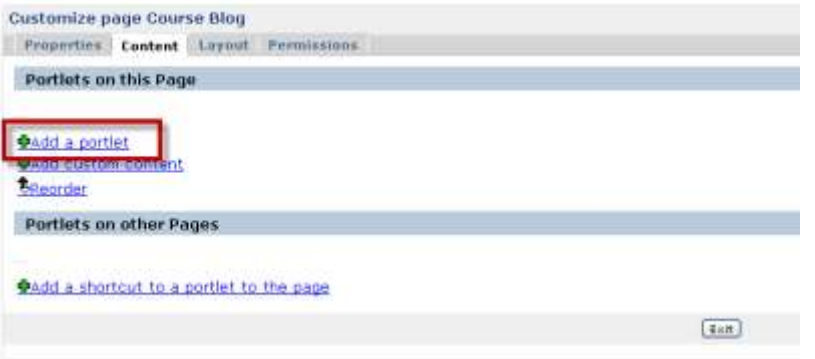

7. Layout – This is where you can change the layout of the new page and arrange the portlets that you have added.

CIT recommends leaving the columns set to the default of Two – Even.

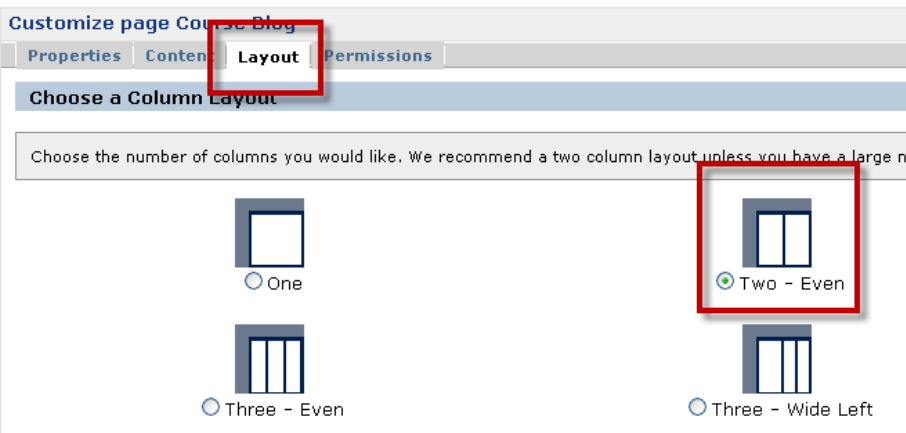

Underneath the column setting is an area where you can order portlets and arrange them in the two columns.

## How to Add a Page to a Course

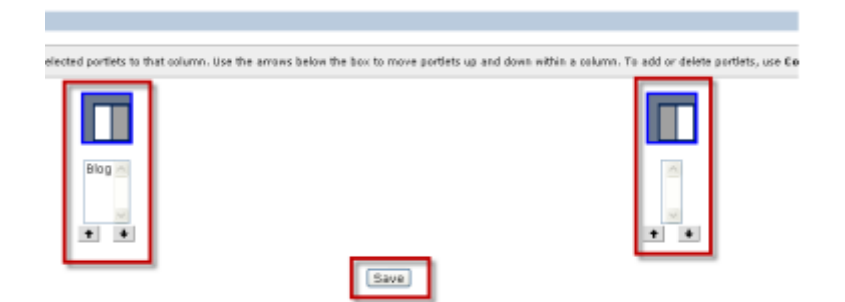

Highlight the name of the portlet that you want to change. Use the arrows to change the order in the column or click the image of the other column to move the portlet to that column.

Click Save to save the layout.

8. Permissions – This is where you give students the permission to view the page.

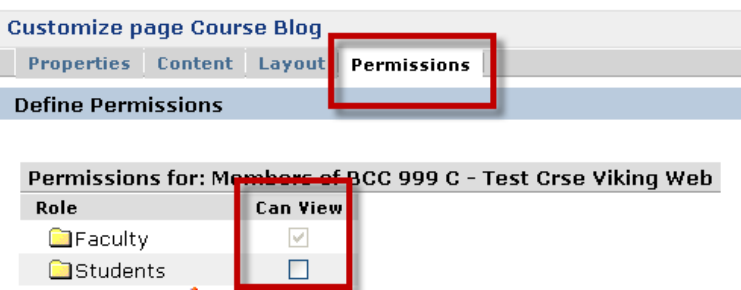

Check the box next to students then scroll down the page and click Save. Then scroll down again and click Exit.

9. Your new page will now display in the left hand navigation

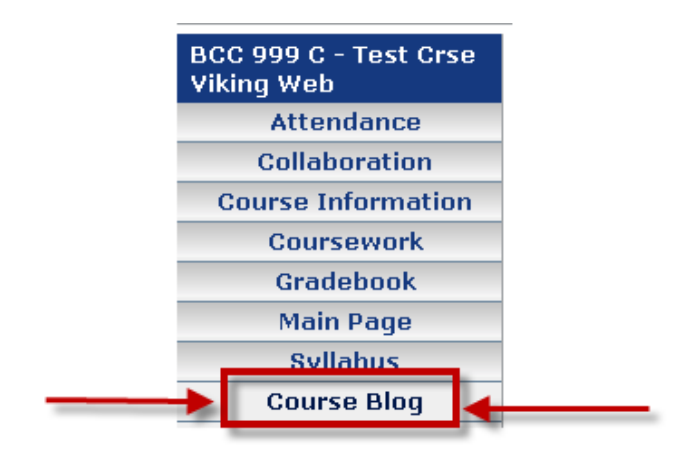

Contact Jerry Trammell – [jtrammell@berry.edu](mailto:jtrammell@berry.edu) – x2680 – 706-290-2680 with questions or comments.